# Guida di installazione rapida<br> **Inizio** di MFC-8510DN **Guida di installazione rapida**

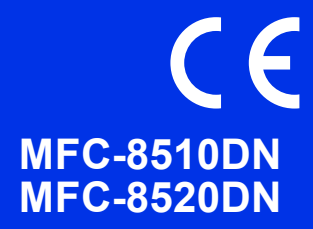

Innanzitutto, leggere la Guida di sicurezza prodotto. Quindi, leggere la presente Guida di installazione rapida per una corretta configurazione e installazione.

Per visualizzare la Guida di installazione rapida in altre lingue, visitare [http://solutions.brother.com/.](http://solutions.brother.com/)

### **Nota**

Non tutti i modelli sono disponibili in tutti i Paesi.

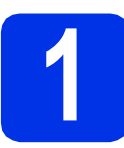

# **1 Estrarre l'apparecchio dalla confezione e controllare i componenti**

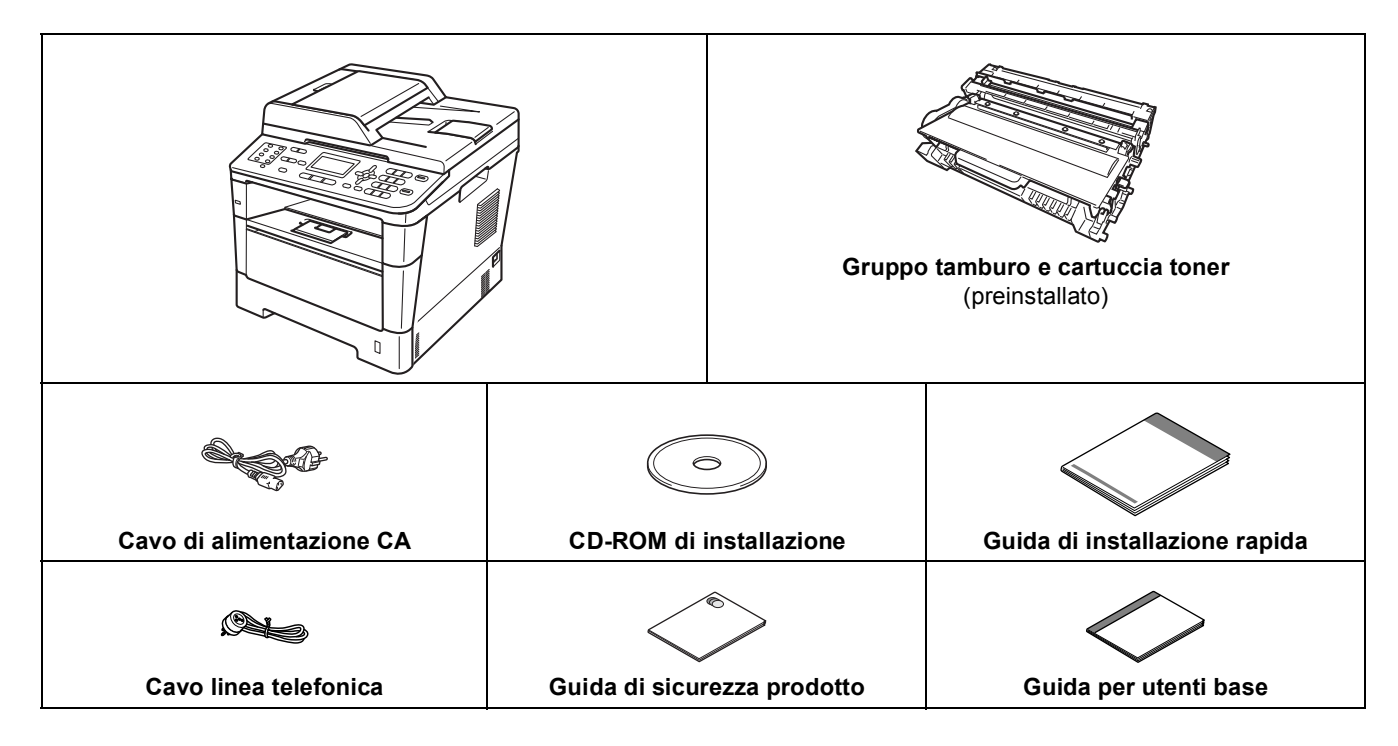

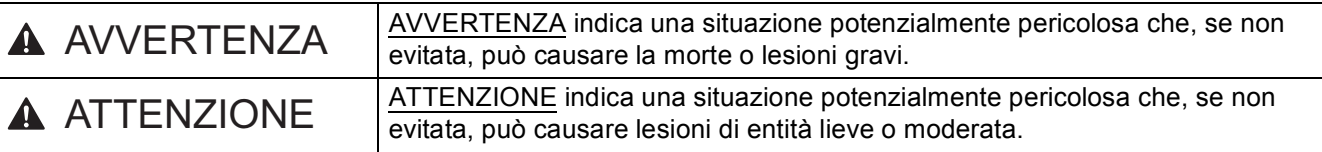

### **AVVERTENZA**

- **La confezione dell'apparecchio contiene buste di plastica. Per evitare rischi di soffocamento, tenere queste buste lontano da neonati e bambini. Le buste di plastica non sono giocattoli.**
- **Per spostare l'apparecchio, afferrare saldamente le maniglie laterali posizionandosi sul davanti. Le maniglie laterali sono ubicate sotto lo scanner. NON trasportare l'apparecchio tenendolo dal fondo.**

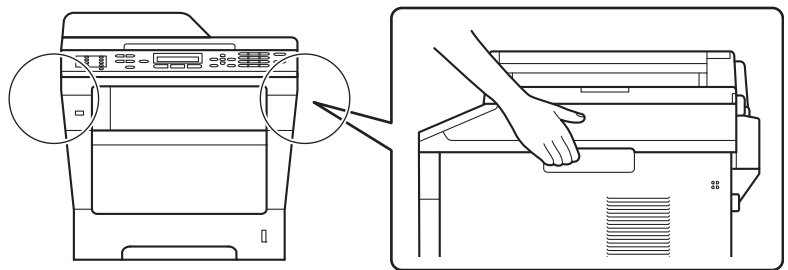

**• Se si utilizza un vassoio inferiore, NON trasportare l'apparecchio con il vassoio inferiore inserito per evitare il rischio di lesioni personali o danni all'apparecchio che non ha punti di fissaggio con il vassoio inferiore.**

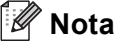

• Lasciare un po' di spazio attorno all'apparecchio come indicato nell'illustrazione.

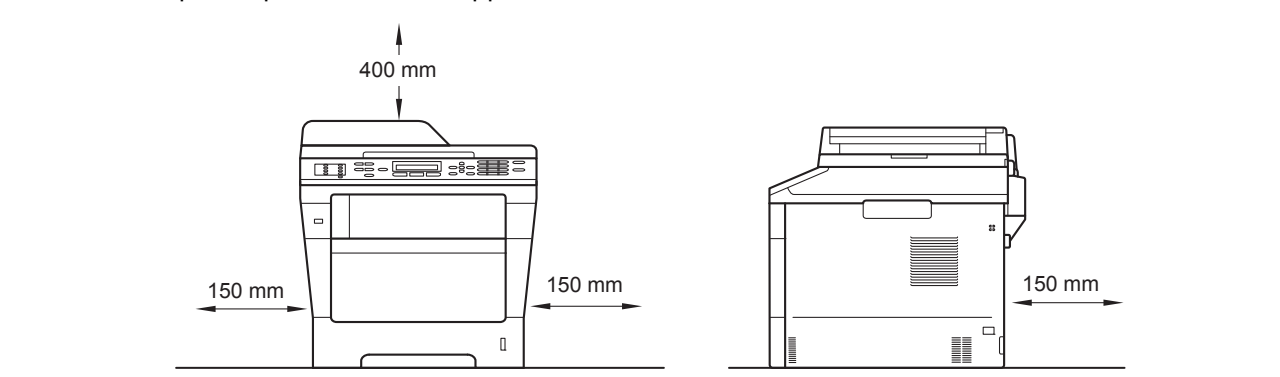

- I componenti inclusi nella confezione possono variare in base al Paese d'acquisto.
- È consigliabile conservare il materiale di imballaggio originale.
- Se per qualsiasi ragione si deve trasportare l'apparecchio, imballarlo con cura nella sua confezione originale per evitare qualsiasi danno durante il trasporto. L'apparecchio deve essere adeguatamente assicurato con il corriere. Per l'imballaggio dell'apparecchio, consultare *Imballaggio e spedizione dell'apparecchio* nella *Guida per utenti avanzati*.
- Le illustrazioni contenute nella presente Guida di installazione rapida sono basate sul modello MFC-8510DN.
- Il cavo di interfaccia non è un accessorio standard. È necessario acquistare il cavo di interfaccia del tipo corretto per la connessione in uso (connessione USB oppure in rete).

#### **Cavo USB**

- Si consiglia di utilizzare un cavo USB 2.0 (tipo A/B) della lunghezza massima di 2 metri.
- Per il momento, NON collegare il cavo di interfaccia. Il cavo di interfaccia deve essere collegato durante il processo di installazione di MFL-Pro Suite.

#### **Cavo di rete**

Utilizzare un cavo doppino diritto di categoria 5 (o superiore) per la rete 10BASE-T o Fast Ethernet 100BASE-TX.

### **2 Rimuovere il materiale di** imballaggio **imballaggio dall'apparecchio**

### **O** Importante

Per il momento, NON collegare il cavo di alimentazione CA.

- **a** Rimuovere il nastro adesivo posto sulla parte esterna dell'apparecchio e la pellicola che ricopre il vetro dello scanner.
- **b** Aprire il vassoio multifunzione **a** e rimuovere il nastro adesivo @ dal supporto del vassoio multifunzione, quindi chiudere il vassoio multifunzione.

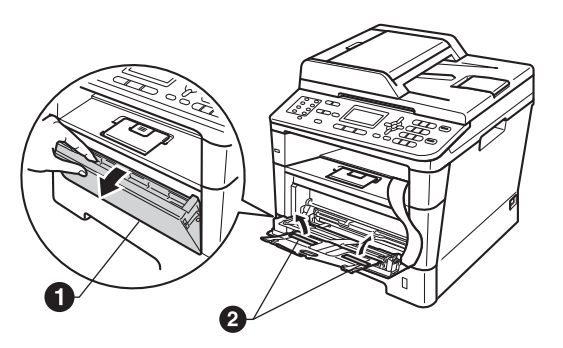

**C** Premere il tasto di sblocco del coperchio anteriore e aprire il coperchio. Rimuovere la confezione in gel di silice  $\bigcirc$ .

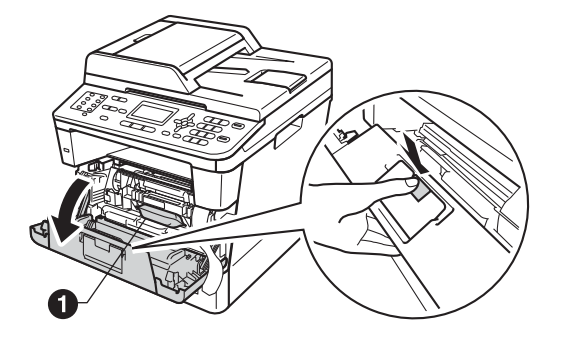

**A ATTENZIONE** 

NON ingerire la confezione in gel di silice. Gettarla nei rifiuti. Se ingerita, consultare subito un medico. d Estrarre il gruppo tamburo e cartuccia toner.

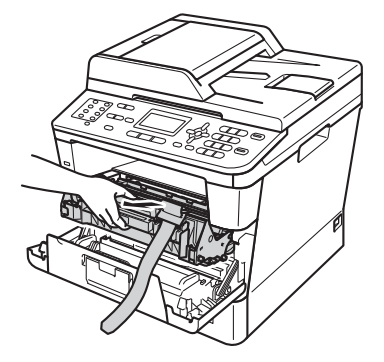

e Rimuovere il materiale protettivo di colore arancione dal gruppo tamburo e cartuccia toner.

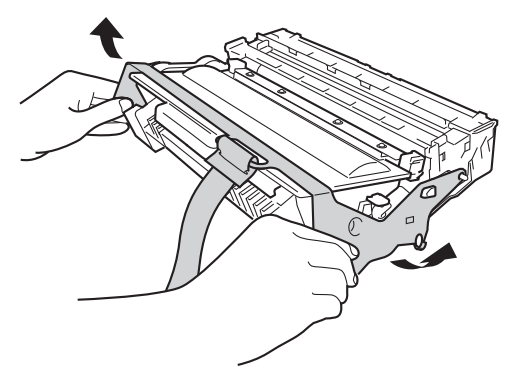

f Tenere il gruppo tamburo e cartuccia toner in orizzontale con entrambe le mani e agitarlo delicatamente da lato a lato diverse volte allo scopo di distribuire il toner in modo uniforme all'interno della cartuccia.

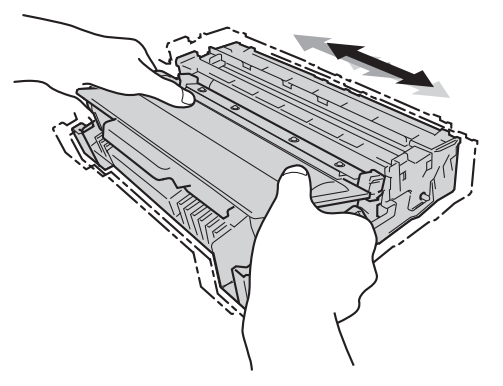

**g** Reinserire saldamente il gruppo tamburo e cartuccia toner nell'apparecchio.

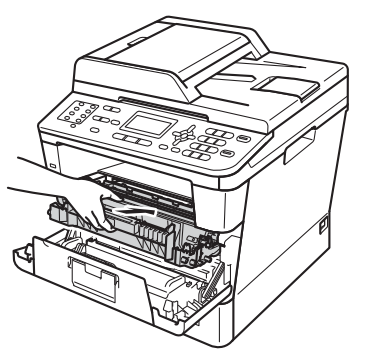

**h** Chiudere il coperchio anteriore dell'apparecchio.

3

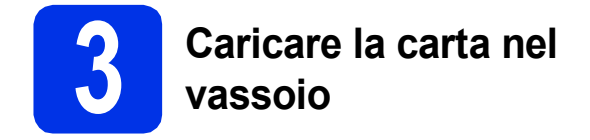

a Estrarre completamente dall'apparecchio il vassoio carta.

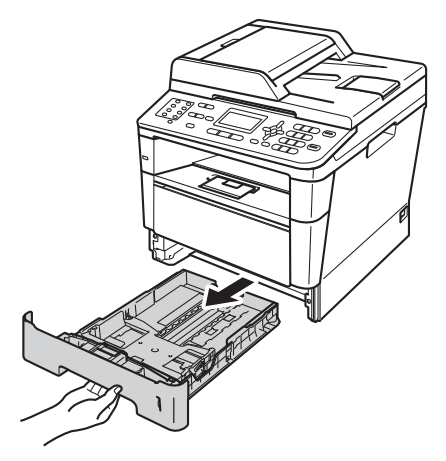

**b** Tenendo premuta la leva di sgancio verde della guida carta  $\bigcirc$ , far scorrere le guide laterali per adattarle al formato carta che si sta caricando nel vassoio. Assicurarsi che le guide siano ben inserite negli alloggiamenti.

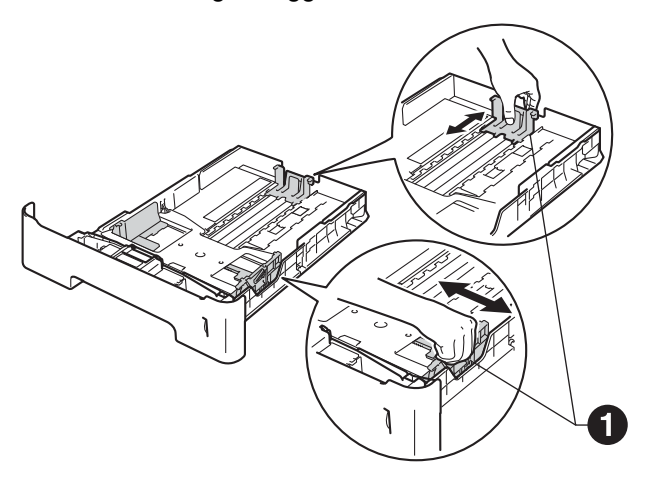

**C** Smuovere la risma di carta per evitare inceppamenti e problemi di alimentazione carta.

- d Caricare la carta nel vassoio e assicurarsi che: ■ La carta non superi la tacca di altezza massima della carta  $(\forall \forall \forall) \bigcirc$ . Un eccessivo riempimento del vassoio carta può causare inceppamenti.
	- Il lato da stampare sia rivolto verso il basso.
	- Le quide laterali tocchino i lati della carta affinché la stampante venga alimentata in modo adeguato.

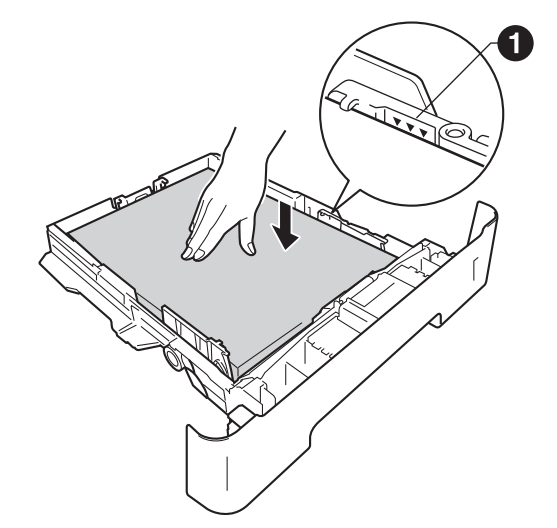

- e Reinserire saldamente il vassoio carta nell'apparecchio. Assicurarsi che sia completamente inserito nell'apparecchio.
- $\mathbf f$  Sollevare il supporto ribaltabile  $\mathbf e$  per impedire che la carta fuoriesca dal vassoio d'uscita con la facciata stampata verso il basso.

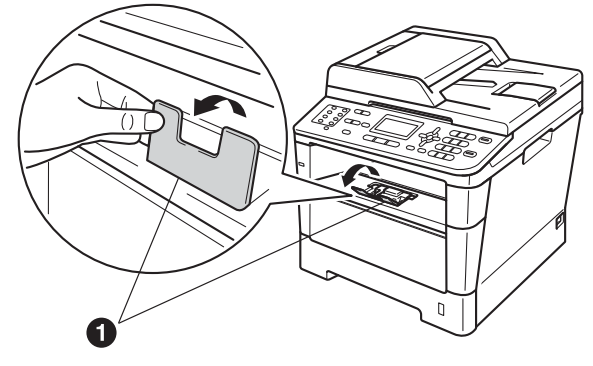

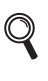

Per ulteriori informazioni sulla carta consigliata, vedere *Carta e mezzi di stampa consigliati* nella *Guida per utenti base*.

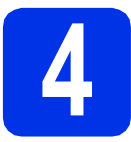

### **4 Collegare il cavo di alimentazione e la linea telefonica**

### *<u>O* Importante</u>

Per il momento, NON collegare il cavo di interfaccia.

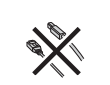

a Collegare il cavo di alimentazione CA all'apparecchio e inserirlo in una presa elettrica.

**b** Accendere l'apparecchio mediante l'apposito interruttore di accensione.

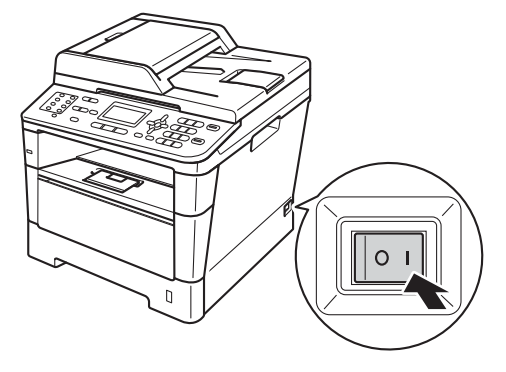

C Collegare il cavo della linea telefonica. Collegare un'estremità del cavo della linea telefonica alla presa sull'apparecchio contrassegnata con **LINE** e l'altra estremità a una presa telefonica a muro.

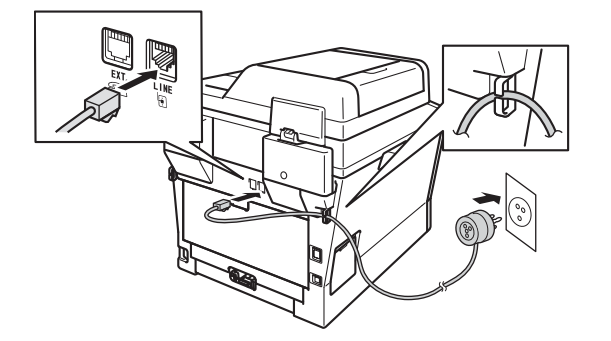

### $Q$  Importante

Il cavo telefonico DEVE essere collegato alla presa contrassegnata dall'indicazione LINE sull'apparecchio.

## **AVVERTENZA**

**L'apparecchio deve essere dotato di spina con messa a terra.**

**L'apparecchio è collegato alla messa a terra tramite la presa elettrica. Pertanto, al momento di effettuare il collegamento dell'apparecchio alla linea telefonica, si raccomanda di tenere l'apparecchio collegato al cavo di alimentazione per proteggersi da eventuali correnti elettriche presenti nella rete telefonica. Allo stesso modo, per proteggersi quando si desidera spostare l'apparecchio, si consiglia di scollegare prima il cavo della linea telefonica e poi quello di alimentazione.**

### **Nota**

Se si usa un telefono esterno collegato alla stessa linea telefonica, collegarlo come indicato di seguito.

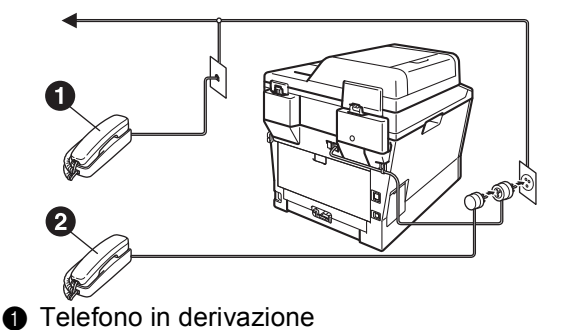

**a** Telefono esterno

### **Nota**

Se si usa una segreteria telefonica esterna collegata alla stessa linea telefonica, collegarla come indicato di seguito.

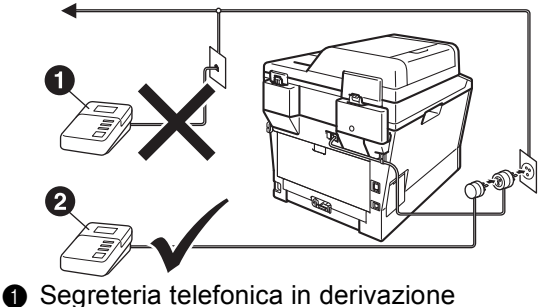

- (non supportata)
- **a** Segreteria telefonica esterna
- Impostare la modalità di ricezione su Tel./Segr. Est. in caso di uso di una segreteria telefonica esterna. Vedere *[Selezionare una modalità di ricezione](#page-5-0)* a [pagina 6.](#page-5-0) Per ulteriori dettagli, vedere *Connessione ad una TAD esterna* nella *Guida per utenti base*.

<span id="page-5-0"></span>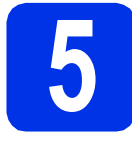

# **5 Selezionare una modalità di ricezione**

Sono disponibili quattro modalità di ricezione: Solo fax, Fax/Tel, Manuale e Tel./Segr. Est..

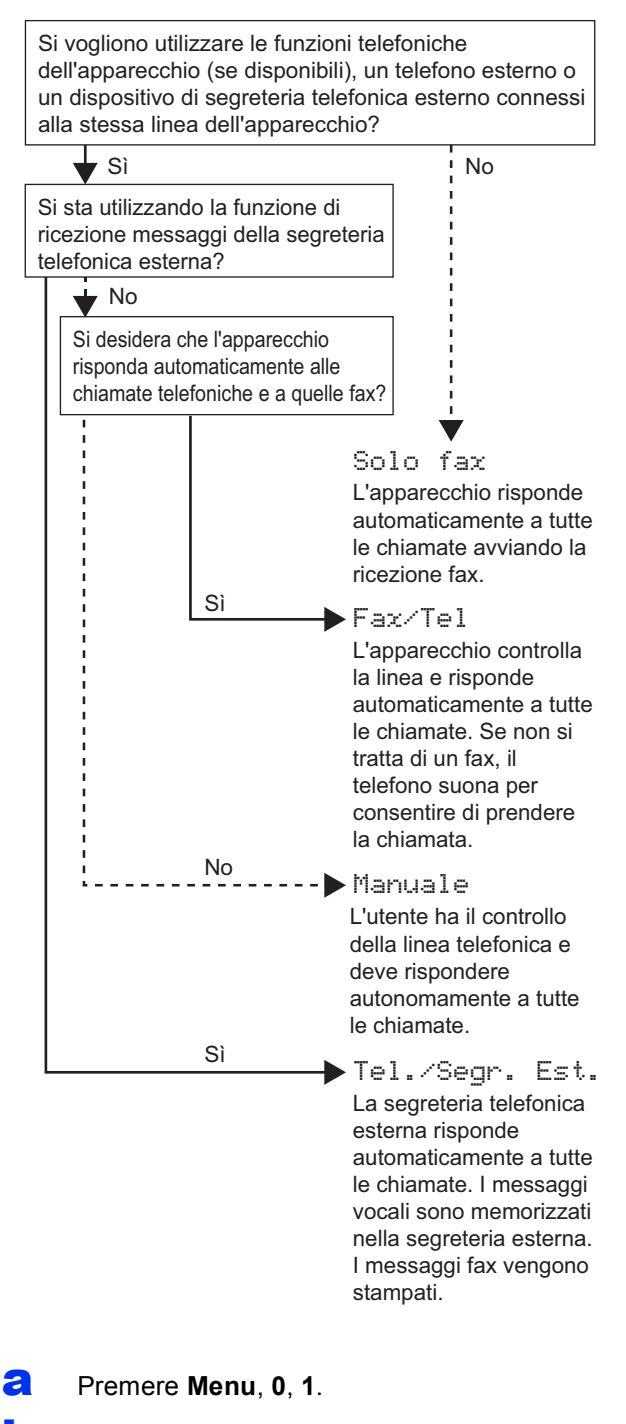

**b** Premere **A** o **v** per selezionare la modalità di ricezione.

Premere **OK**.

c Premere **Stop/Uscita**.

Per ulteriori dettagli, vedere *Ricezione di un fax* nella *Guida per utenti base*.

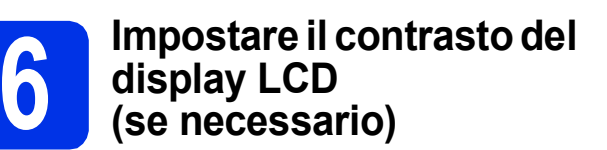

In caso di difficoltà nella lettura del display, provare a modificare l'impostazione del contrasto.

a Premere **Menu**, **1**, **7**. **b** Premere  $\triangleright$  per aumentare il contrasto. —OPPURE— Premere ◀ per diminuire il contrasto. Premere **OK**. c Premere **Stop/Uscita**. **7 Impostare data e ora** L'apparecchio visualizza la data e l'ora, e se viene impostato l'identificativo la data e l'ora vengono aggiunte a ogni fax inviato. a Premere **Menu**, **0**, **2**, **1**. **b** Inserire le ultime due cifre dell'anno mediante la tastiera, quindi premere **OK**. 02.Data&Ora Anno:2012 Immet.e tasto OK (ad esempio, immettere **1**, **2** per 2012.) C Inserire le due cifre del mese mediante la tastiera, quindi premere **OK**. 02.Data&Ora

XX/XX/2012 Mese:03

Immet.e tasto OK

(ad esempio, immettere **0**, **3** per marzo.)

d Inserire le due cifre del giorno mediante la tastiera, quindi premere **OK**.

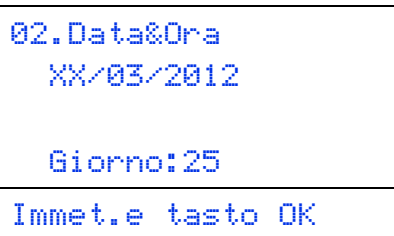

(ad esempio, immettere **2**, **5** per il 25.)

e Inserire l'ora nel formato 24 ore mediante la tastiera, quindi premere **OK**.

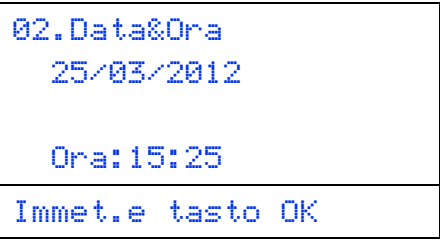

(ad esempio, immettere **1**, **5**, **2**, **5** per le 15:25.)

### Premere Stop/Uscita.

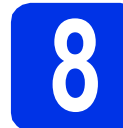

# **8 Immettere le informazioni personali (identificativo)**

L'apparecchio visualizza la data e l'ora. Inoltre, se viene impostato l'identificativo, la data e l'ora verranno aggiunte a ogni fax inviato.

<span id="page-6-0"></span>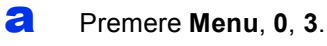

**b** Inserire il numero di fax (massimo 20 cifre) mediante la tastiera, quindi premere **OK**.

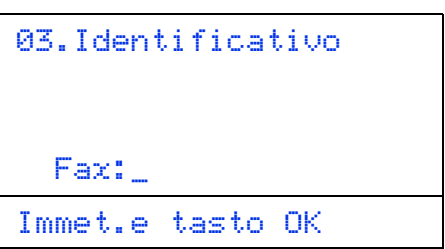

C Inserire il numero di telefono (massimo 20 cifre) mediante la tastiera, quindi premere **OK**. Se il numero di telefono e il numero di fax sono uguali, inserire nuovamente lo stesso numero.

```
03.Identificativo
 Fax:XXXXXXXXXX
  Tel:_
Immet.e tasto OK
```
d Utilizzare la tastiera per inserire il proprio nome (massimo 20 caratteri), quindi premere **OK**.

```
03.Identificativo
  Fax:XXXXXXXXXXX
  Tel:XXXXXXXXXXX
 Nome:_
Immet.e tasto OK
```
### **Nota**

- Per inserire il nome, fare riferimento alla seguente tabella.
- Per digitare un carattere assegnato allo stesso tasto del carattere precedente, premere  $\blacktriangleright$  per spostare il cursore verso destra.
- Per modificare un carattere inserito per errore, premere < o > per spostare il cursore sul carattere errato, quindi premere **Cancella**.

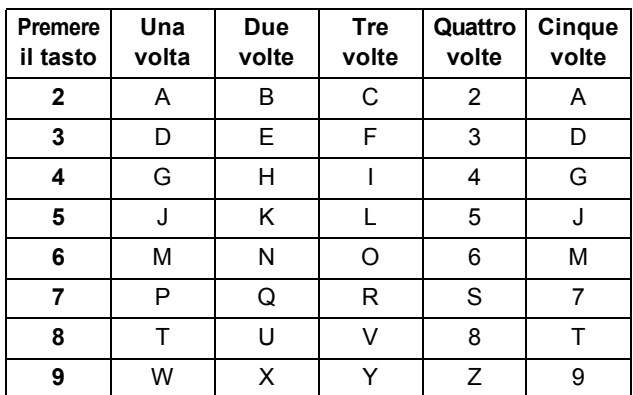

Per ulteriori dettagli, vedere *Digitazione testo*  $\mathbb{Q}$ nella *Guida per utenti base*.

e Premere **Stop/Uscita**.

### **Nota**

Se si commette un errore e si desidera ricominciare la procedura, premere **Stop/Uscita** e torn[a](#page-6-0)re al passaggio **a**.

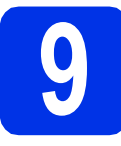

### **9 Rapporto di trasmissione fax**

L'apparecchio Brother è in grado di creare un Rapporto di verifica della trasmissione, che può essere utilizzato come conferma dell'invio di un fax. Il rapporto elenca il nome o il numero di fax del destinatario, la data, l'ora, la durata della trasmissione e il numero di pagine trasmesse, oltre a indicare se la trasmissione è andata a buon fine. Se si desidera utilizzare la funzione Rapporto di trasmissione fax, consultare la sezione *Stampa rapporti* nella *Guida per utenti avanzati*.

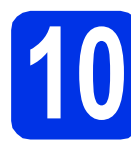

### **10** Impostare la modalità di<br> **10** impulsi<br>
impulsi **composizione a toni o a impulsi**

L'apparecchio è impostato per il servizio di composizione a toni. In caso di servizio di composizione a impulsi (disco combinatore), è necessario modificare la modalità di composizione.

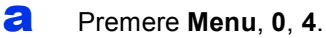

**b** Premere **A** o **V** per selezionare Impulsi (o Toni).

Premere **OK**.

c Premere **Stop/Uscita**.

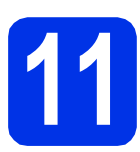

### **11 Impostare la compatibilità**<br>
telefonica **compatibilità di linea telefonica**

Se l'apparecchio viene connesso a un servizio VoIP (via Internet), è necessario modificare l'impostazione di compatibilità.

### **Nota**

Se si utilizza una linea telefonica analogica è possibile saltare questo passaggio.

- a Premere **Menu**, **2**, **0**, **1**.
- **b** Premere  $\triangle$  o  $\triangledown$  per selezionare Base(per VoIP). Premere **OK**.
- c Premere **Stop/Uscita**.

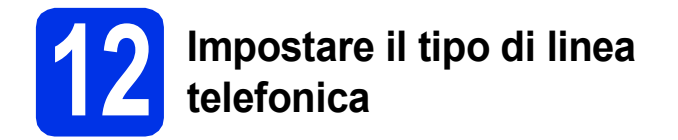

Se si esegue il collegamento dell'apparecchio a una linea dotata di PABX (PBX) o ISDN per l'invio e la ricezione di fax, è necessario modificare di conseguenza il tipo di linea telefonica completando la procedura seguente.

#### a Premere **Menu**, **0**, **6**.

**b** Premere **A** o **V** per scegliere Normale, ISDN 0 PBX.

Premere **OK**.

Eseguire una delle operazioni seguenti:

- Se si sceglie ISDN o Normale, andare al passaggio [f](#page-8-0).
- $\blacksquare$  $\blacksquare$  $\blacksquare$  Se si sceglie PBX, andare al passaggio  $\mathbf{c}$ .
- <span id="page-8-1"></span>C Esequire una delle operazioni sequenti: ■ Se si desidera cambiare il numero di
	- prefisso corrente, premere **1** e andare al passaggio [d](#page-8-2).
	- Se non si desidera cambiare il numero di prefisso corrente, premere **2** e andare al passaggio [f](#page-8-0).

### **Nota**

L'impostazione predefinita è "!". Quando si preme **Tel/R**, "!" verrà visualizzato sul display.

<span id="page-8-2"></span>**d** Inserire il prefisso (massimo 5 cifre) mediante la tastiera, quindi premere **OK**.

### **Nota**

- È possibile utilizzare i numeri da 0 a 9,  $\#$ ,  $*$  e !. (Premere **Tel/R** per visualizzare "!".)
- Non è possibile utilizzare ! con qualsiasi altro numero o carattere.
- Se il centralino telefonico richiede una ricomposizione del numero dopo un intervallo predefinito, premere **Tel/R** per visualizzare "!".
- **e** Premere  $\triangle$  o  $\nabla$  per selezionare Si o Sempre, quindi premere **OK**.

### **Nota**

- Se si sceglie Sì, premendo **Tel/R** (nella schermata viene visualizzato "!") sarà possibile accedere a una linea esterna.
- Se si sceglie Sempre, sarà possibile accedere a una linea esterna senza premere **Tel/R**.
- <span id="page-8-0"></span>Premere Stop/Uscita.

### **Nota**

### **PBX e TRANSFER**

L'apparecchio è impostato inizialmente su Normale, che consente il collegamento a una linea PSTN (Rete linee telefoniche pubbliche) standard. Tuttavia, molti uffici utilizzano un centralino telefonico automatico privato o PABX. L'apparecchio può essere collegato alla maggior parte dei PABX (PBX) in commercio. La funzione di richiamata dell'apparecchio supporta solo la ricomposizione del numero dopo un intervallo predefinito (TBR). La funzione TBR è attiva con la maggior parte dei sistemi PABX (PBX) permettendo di accedere a una linea esterna o di inviare una chiamata a un altro interno. Questa funzione è attiva solo premendo **Tel/R**.

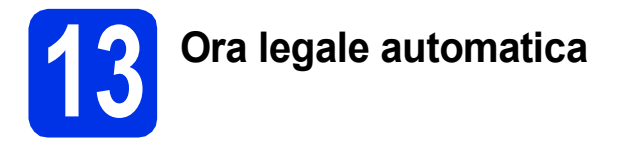

È possibile impostare l'apparecchio in modo da passare automaticamente all'ora legale. Verrà reimpostato avanti di un'ora in primavera e indietro di un'ora in autunno.

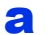

### a Premere **Menu**, **0**, **2**, **2**.

- **b** Premere  $\triangle$  o **v** per selezionare  $S$ ì (o No). Premere **OK**.
- c Premere **Stop/Uscita**.

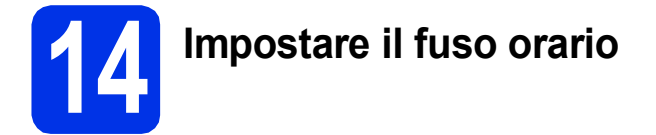

È possibile impostare il fuso orario (non l'orario estivo ma l'orario standard) sull'apparecchio.

- a Premere **Menu**, **0**, **2**, **3**.
- **b** Premere **A** o **v** per selezionare il fuso orario. Premere **OK**.
- c Premere **Stop/Uscita**.

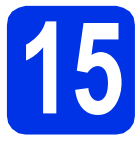

# **15 Selezionare il tipo di connessione**

Le presenti istruzioni di installazione sono per Windows® XP Home/Windows® XP Professional, Windows® XP Professional x64 Edition, Windows Vista®, Windows® 7 e Mac OS X (versioni 10.5.8, 10.6.x e 10.7.x).

### **Nota**

- Per Windows Server® 2003/2003 x64 Edition/2008/2008 R2 e Linux®, visitare la pagina relativa al proprio modello all'indirizzo [http://solutions.brother.com/.](http://solutions.brother.com/)
- Visitare il sito <http://solutions.brother.com/> per ottenere assistenza sui prodotti, i driver e le utility più recenti e le risposte a domande frequenti (FAQ) e quesiti tecnici.

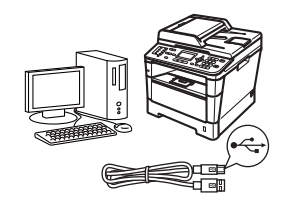

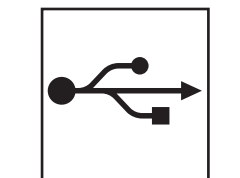

# **Per interfaccia USB**

Windows®, [passare a pagina 12](#page-11-0) Macintosh, [passare a pagina 14](#page-13-0)

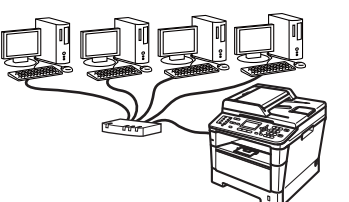

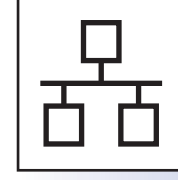

# **Per rete cablata**

Windows®, [passare a pagina 16](#page-15-0) Macintosh, [passare a pagina 19](#page-18-0)

## <span id="page-11-0"></span>**Per gli utenti che utilizzano un cavo di interfaccia USB (Windows® XP/XP Professional x64 Edition/Windows Vista®/ Windows® 7)**

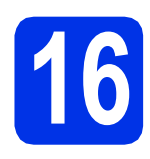

# **16 Prima dell'installazione**

a Verificare che il computer sia acceso e che sia stato eseguito l'accesso come amministratore.

### **O** Importante

- Chiudere eventuali programmi in esecuzione.
- Le schermate possono variare in base al sistema operativo in uso.

### **Nota**

Il CD-ROM del programma di installazione include Nuance™ PaperPort™ 12SE. Questo software supporta Windows® XP (SP3 o versione successiva), XP Professional x64 Edition (SP2 o versione successiva), Windows Vista® (SP2 o versione successiva) e Windows® 7. Prima di installare MFL-Pro Suite, aggiornare Windows® con il Service Pack più recente.

**b** Spegnere l'apparecchio e assicurarsi che il cavo di interfaccia USB **NON** sia collegato all'apparecchio. Se il cavo è già stato collegato, scollegarlo.

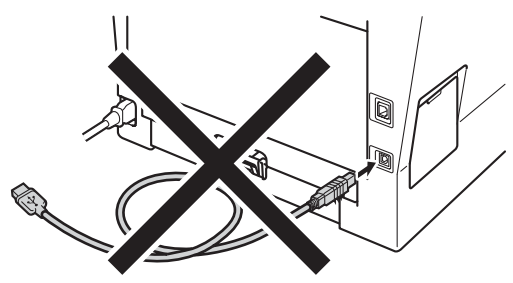

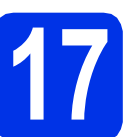

# **17 Installare MFL-Pro Suite**

**a** Inserire il CD-ROM del programma di installazione nell'apposita unità. Se viene visualizzata una schermata con il nome del modello, selezionare l'apparecchio in uso. Se viene visualizzata una schermata di selezione della lingua, selezionare la lingua desiderata.

### **Nota**

Se la schermata Brother non viene visualizzata automaticamente, aprire **Risorse del computer (Computer)**, fare doppio clic sull'icona del CD-ROM, quindi fare doppio clic su **start.exe**.

<span id="page-11-1"></span>

b Fare clic su **Installazione MFL-Pro Suite** quindi su **Sì** se si intende accettare il contratto di licenza.

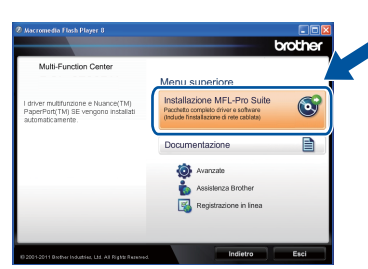

### **Nota**

- Se l'installazione non prosegue automaticamente, aprire nuovamente il menu principale estraendo e poi reinserendo il CD-ROM oppure fare doppio clic sul programma **start.exe** nella cartella principale, quindi continuare dal punto **[b](#page-11-1)** per installare MFL-Pro Suite.
- Per gli utenti di Windows Vista® e Windows® 7, fare clic su **Consenti** o **Sì** quando viene visualizzata la schermata **Controllo dell'account utente**.
- c Selezionare **Connessione locale (USB)** quindi fare clic su **Avanti**.

### **Nota**

Se si desidera installare il driver PS (driver BR-Script3), scegliere **Installazione personalizzata**, quindi seguire le istruzioni visualizzate.

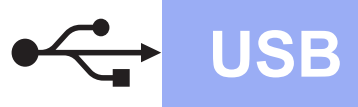

# **USB Windows®**

**d** Seguire le istruzioni visualizzate sullo schermo fino a visualizzare questa schermata.

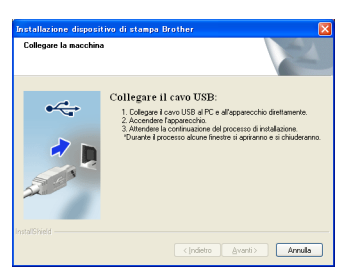

e Collegare il cavo USB alla porta USB contrassegnata con il simbolo  $\leftarrow$ sull'apparecchio, quindi collegare il cavo al computer.

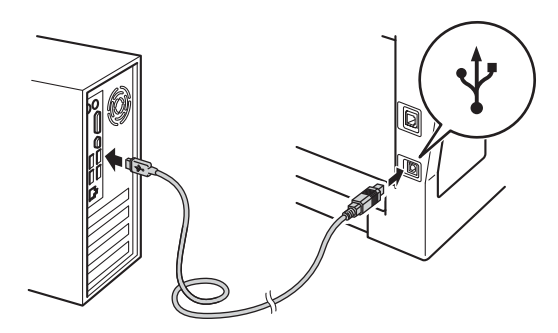

f Accendere l'apparecchio.

L'installazione prosegue automaticamente. Le schermate di installazione vengono visualizzate in successione. Se richiesto, attenersi a qualsiasi istruzione a schermo.

### **O** Importante

NON annullare nessuna delle schermate durante l'installazione. La visualizzazione di tutte le schermate può richiedere alcuni istanti.

### **Nota**

Per gli utenti di Windows Vista® e Windows® 7, quando compare la schermata

**Protezione di Windows**, selezionare la casella di controllo e quindi fare clic su **Installa** per completare correttamente l'installazione.

- **Q** Quando viene visualizzata la schermata **Registrazione in linea**, effettuare la selezione e seguire le istruzioni sullo schermo. Dopo avere completato la procedura di registrazione, fare clic su **Avanti**.
- **h** Quando viene visualizzata la schermata **Installazione completata**, selezionare la casella di controllo corrispondente all'azione che si desidera compiere, quindi fare clic su **Avanti**.

# **18 Concludere la procedura e riavviare**

**a** Fare clic su Fine per riavviare il computer. Dopo il riavvio del computer, effettuare l'accesso con diritti di Amministratore.

### **Nota**

- Se durante l'installazione del software viene visualizzato un messaggio di errore, eseguire **Diagnostica installazione** in **start**/**Tutti i programmi**/**Brother**/**MFC-XXXX** (MFC-XXXX è il nome del modello).
- A seconda delle impostazioni di protezione, è possibile che venga visualizzato un avviso di protezione di Windows® o una finestra del software antivirus durante l'uso dell'apparecchio o del relativo software. Fare clic su Consenti nella finestra per continuare.

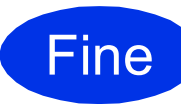

Fine **L'installazione è completa.**

### **Nota**

#### **Driver della stampante XML Paper Specification**

Il driver stampante XML Paper Specification è il più adatto per la stampa da applicazioni che utilizzano XML Paper Specification in ambienti Windows Vista® e Windows® 7. È possibile scaricare il driver più recente da Brother Solutions Center all'indirizzo<http://solutions.brother.com/>.

**USB**

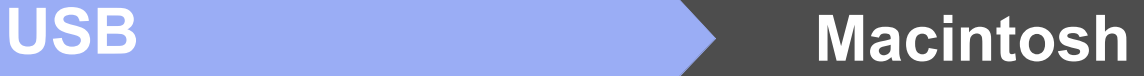

### <span id="page-13-0"></span>**Per gli utenti che utilizzano un cavo di interfaccia USB (Mac OS X 10.5.8 - 10.7.x)**

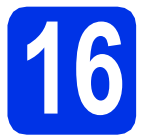

# **16 Prima dell'installazione**

a Accertarsi che l'apparecchio sia collegato alla rete elettrica e che il Macintosh sia acceso. È necessario eseguire l'accesso come amministratore.

### $Q$  Importante

Per gli utenti di Mac OS X 10.5.7 o versioni precedenti, eseguire l'aggiornamento a Mac OS X 10.5.8 - 10.7.x. (Per i driver e le informazioni aggiornate sul sistema Mac OS X in uso, visitare il sito [http://solutions.brother.com/.](http://solutions.brother.com/))

### **Nota**

Se si desidera aggiungere il driver PS (driver stampante BR-Script3), visitare Brother Solutions Center all'indirizzo<http://solutions.brother.com/> e consultare le FAQ (domande frequenti) relative al proprio modello per le istruzioni necessarie.

**b** Collegare il cavo USB alla porta USB

contrassegnata con il simbolo sull'apparecchio, quindi collegare il cavo al Macintosh.

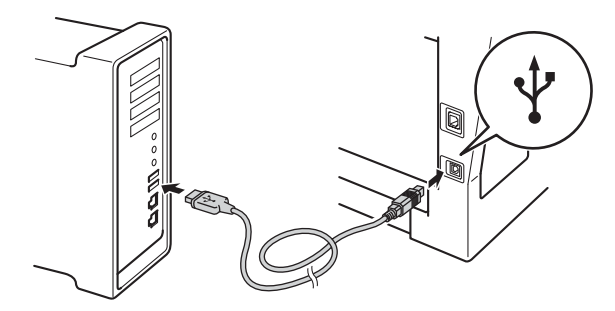

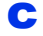

c Assicurarsi che l'apparecchio sia acceso.

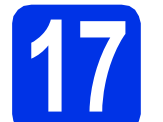

# **17 Installare MFL-Pro Suite**

- **a** Inserire il CD-ROM del programma di installazione nell'apposita unità.
- b Fare doppio clic sull'icona **Start Here OSX**. Se richiesto, selezionare il proprio modello, quindi seguire le istruzioni visualizzate sullo schermo.

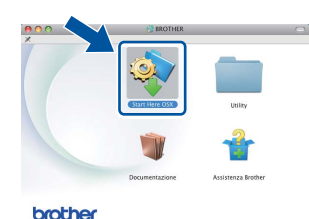

#### *<u>O</u>* Importante

NON annullare nessuna delle schermate durante l'installazione. Il completamento dell'installazione può richiedere qualche minuto.

C Selezionare l'apparecchio dall'elenco, quindi fare clic su **OK**.

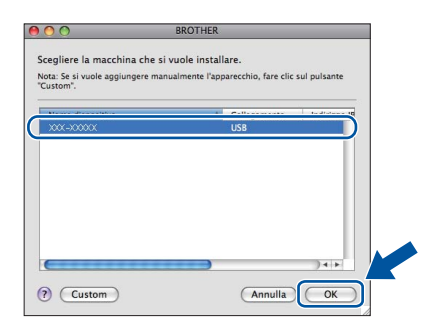

**d** Se compare questa schermata, fare clic su **Avanti**.

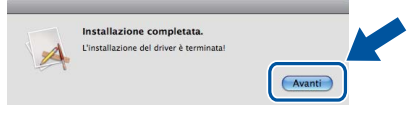

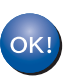

**L'installazione di MFL-Pro Suite è completa. [Passare al punto](#page-14-0)** 18 **a pagina 15.**

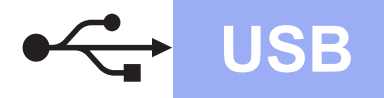

# USB **Macintosh**

# <span id="page-14-0"></span>**18 Scaricare e installare Presto! PageManager**

L'installazione di Presto! PageManager consente di dotare Brother ControlCenter2 della funzionalità di riconoscimento ottico dei caratteri (OCR). Presto! PageManager consente di acquisire, condividere e organizzare facilmente foto e documenti.

**a** Nella schermata Assistenza Brother, fare clic su **Presto! PageManager** e seguire le istruzioni visualizzate sullo schermo.

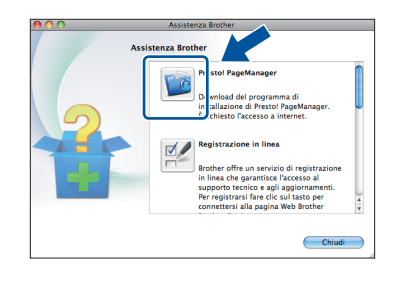

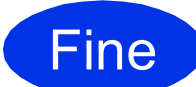

Fine **L'installazione è completa.**

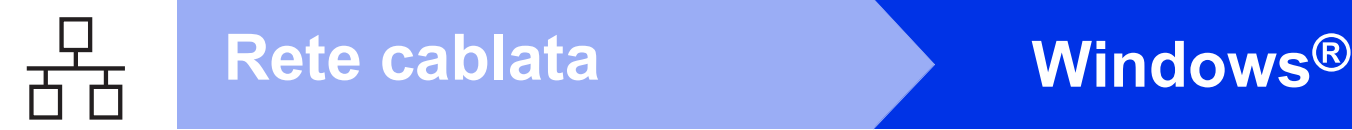

# <span id="page-15-0"></span>**Per gli utenti che utilizzano un cavo di interfaccia di rete cablata (Windows® XP/XP Professional x64 Edition/Windows Vista®/ Windows® 7)**

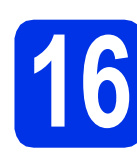

# **16 Prima dell'installazione**

a Verificare che il computer sia acceso e che sia stato eseguito l'accesso come amministratore.

#### **O** Importante

- Chiudere eventuali programmi in esecuzione.
- Le schermate possono variare in base al sistema operativo in uso.

### **Nota**

- Il CD-ROM del programma di installazione include Nuance™ PaperPort™ 12SE. Questo software supporta Windows® XP (SP3 o versione successiva), XP Professional x64 Edition (SP2 o versione successiva), Windows Vista® (SP2 o versione successiva) e Windows® 7. Prima di installare MFL-Pro Suite, aggiornare Windows® con il Service Pack più recente.
- Durante l'installazione, disabilitare tutti i software firewall (ad eccezione di Windows® Firewall) e le applicazioni anti-spyware o antivirus.

**b** Rimuovere il tappo di protezione dalla porta Ethernet contrassegnata con il simbolo  $\frac{1}{n}$ .

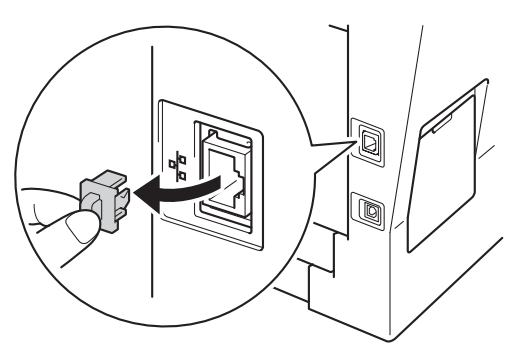

C Collegare il cavo di interfaccia di rete alla porta Ethernet, quindi collegarlo a una porta libera sull'hub.

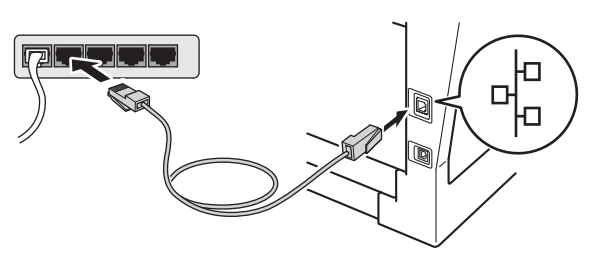

<span id="page-15-2"></span>d Assicurarsi che l'apparecchio sia acceso.

# **17 Installare MFL-Pro Suite**

a Inserire il CD-ROM del programma di installazione nell'apposita unità. Se viene visualizzata una schermata con il nome del modello, selezionare l'apparecchio in uso. Se viene visualizzata una schermata di selezione della lingua, selezionare la lingua desiderata.

### **Nota**

Se la schermata Brother non viene visualizzata automaticamente, aprire **Risorse del computer (Computer)**, fare doppio clic sull'icona del CD-ROM, quindi fare doppio clic su **start.exe**.

<span id="page-15-1"></span>**b** Fare clic su **Installazione MFL-Pro Suite** quindi su **Sì** se si intende accettare il contratto di licenza.

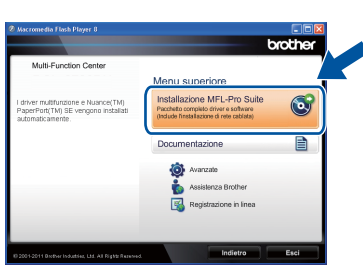

### **Nota**

- Se l'installazione non prosegue automaticamente, aprire nuovamente il menu principale estraendo e poi reinserendo il CD-ROM oppure fare doppio clic sul programma **start.exe** nella cartella principale, quindi continuare dal punto **[b](#page-15-1)** per installare MFL-Pro Suite.
- Per gli utenti di Windows Vista® e Windows® 7, fare clic su **Consenti** o **Sì** quando viene visualizzata la schermata **Controllo dell'account utente**.
- c Selezionare **Connessione cablata in rete (Ethernet)** quindi fare clic su **Avanti**.

### **Nota**

Se si desidera installare il driver PS (driver BR-Script3), scegliere **Installazione personalizzata**, quindi seguire le istruzioni visualizzate.

Se compare la schermata **Firewall/antivirus rilevati**, scegliere **Modificare le impostazioni della porta Firewall per attivare la connessione in rete e procedere con l'installazione (consigliata).** e fare clic su **Avanti**.

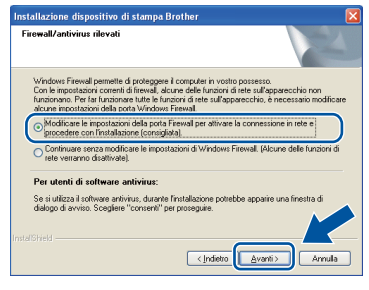

Se non si utilizza Windows® Firewall, vedere la Guida dell'utente del software in uso per informazioni sull'aggiunta delle seguenti porte di rete.

- Per la scansione in rete, aggiungere la porta UDP 54925.
- Per la ricezione di PC-Fax in rete, aggiungere la porta UDP 54926.
- Se sussistono ancora problemi con i collegamenti di rete, aggiungere le porte UDP 161 e 137.
- e L'installazione prosegue automaticamente. Le schermate di installazione vengono visualizzate in successione. Se richiesto, attenersi a qualsiasi istruzione a schermo.

### **O** Importante

NON annullare nessuna delle schermate durante l'installazione. La visualizzazione di tutte le schermate può richiedere alcuni istanti.

### **Nota**

- Se richiesto, selezionare l'apparecchio dall'elenco, quindi fare clic su **Avanti**.
- Se l'apparecchio non viene rilevato in rete, controllare le impostazioni attenendosi alle istruzioni sullo schermo.
- Se alla rete sono collegati più modelli identici, vengono visualizzati l'indirizzo IP e il nome del nodo per consentire l'identificazione dell'apparecchio.
- È possibile trovare l'indirizzo IP dell'apparecchio e il nome del nodo stampando il rapporto delle configurazioni di rete. Vedere *[Stampare il rapporto delle configurazioni di rete](#page-20-0)* [a pagina 21](#page-20-0).
- Per gli utenti di Windows Vista® e Windows® 7, quando compare la schermata **Protezione di Windows**, selezionare la casella di controllo e quindi fare clic su **Installa** per completare correttamente l'installazione.
- f Quando viene visualizzata la schermata **Registrazione in linea**, effettuare la selezione e seguire le istruzioni sullo schermo. Dopo avere completato la procedura di registrazione, fare clic su **Avanti**.
- **C** Quando viene visualizzata la schermata **Installazione completata**, selezionare la casella di controllo corrispondente all'azione che si desidera compiere, quindi fare clic su **Avanti**.

# **18 Concludere la procedura e riavviare**

**a** Fare clic su Fine per riavviare il computer. Dopo il riavvio del computer, effettuare l'accesso con diritti di Amministratore.

### **Nota**

- Se durante l'installazione del software viene visualizzato un messaggio di errore, eseguire **Diagnostica installazione** in **start**/**Tutti i programmi**/**Brother**/ **MFC-XXXX LAN** (MFC-XXXX è il nome del modello).
- A seconda delle impostazioni di protezione, è possibile che venga visualizzato un avviso di protezione di Windows® o una finestra del software antivirus durante l'uso dell'apparecchio o del relativo software. Fare clic su Consenti nella finestra per continuare.

**Rete cablata**

Rete cablata

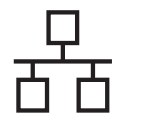

# **Rete cablata Windows®**

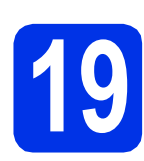

### **19 Installare MFL-Pro Suite su altri computer (se necessario)**

Per utilizzare l'apparecchio con più computer in rete, installare MFL-Pro Suite su ciascun computer. [Passare al punto](#page-15-2) 17 a pagina 16.

### **Nota**

### **Licenza di rete (Windows®)**

Il prodotto comprende una licenza PC per un massimo di 5 utenti. Questa licenza consente l'installazione di MFL-Pro Suite, incluso Nuance™ PaperPort™ 12SE su un massimo di 5 PC in rete. Per installare Nuance™ PaperPort™ 12SE su più di 5 computer, acquistare il pacchetto Brother NL-5, un contratto multilicenza per un massimo di 5 utenti aggiuntivi. Per acquistare il pack NL-5, contattare il proprio rivenditore autorizzato Brother o il servizio di assistenza clienti Brother.

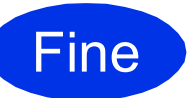

Fine **L'installazione è completa.**

### **Nota**

#### **Driver della stampante XML Paper Specification**

Il driver stampante XML Paper Specification è il più adatto per la stampa da applicazioni che utilizzano XML Paper Specification in ambienti Windows Vista® e Windows® 7. È possibile scaricare il driver più recente da Brother Solutions Center all'indirizzo <http://solutions.brother.com/>.

# <span id="page-18-0"></span>**Per gli utenti che utilizzano un cavo di interfaccia di rete cablata (Mac OS X 10.5.8 - 10.7.x)**

<span id="page-18-1"></span>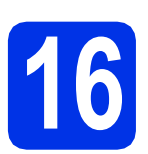

# **16 Prima dell'installazione**

a Accertarsi che l'apparecchio sia collegato alla rete elettrica e che il Macintosh sia acceso. È necessario eseguire l'accesso come amministratore.

### **O** Importante

Per gli utenti di Mac OS X 10.5.7 o versioni precedenti, eseguire l'aggiornamento a Mac OS X 10.5.8 - 10.7.x. (Per i driver e le informazioni aggiornate sul sistema Mac OS X in uso, visitare il sito<http://solutions.brother.com/>.)

### **Nota**

Se si desidera aggiungere il driver PS (driver stampante BR-Script3), visitare Brother Solutions Center all'indirizzo<http://solutions.brother.com/> e consultare le FAQ (domande frequenti) relative al proprio modello per le istruzioni necessarie.

**b** Rimuovere il tappo di protezione dalla porta Ethernet contrassegnata con il simbolo  $\frac{P}{R}$ .

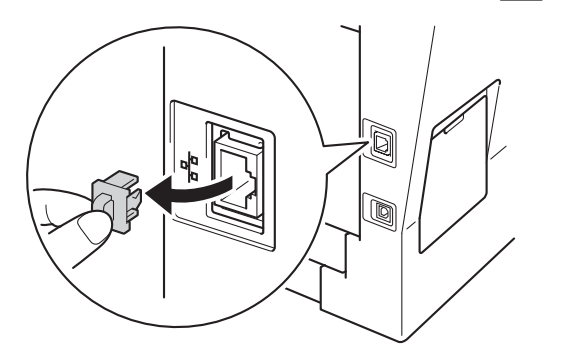

C Collegare il cavo di interfaccia di rete alla porta Ethernet, quindi collegarlo a una porta libera sull'hub.

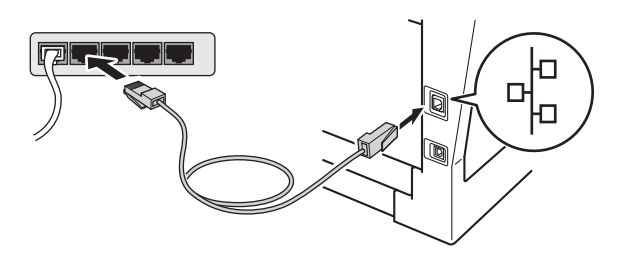

Assicurarsi che l'apparecchio sia acceso.

# <span id="page-18-2"></span>**17 Installare MFL-Pro Suite**

- **a** Inserire il CD-ROM del programma di installazione nell'apposita unità.
- b Fare doppio clic sull'icona **Start Here OSX**. Se richiesto, selezionare il proprio modello, quindi seguire le istruzioni visualizzate sullo schermo.

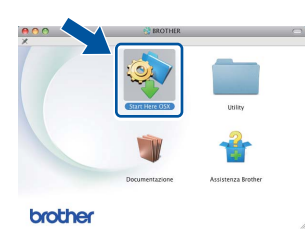

### **Q** Importante

NON annullare nessuna delle schermate durante l'installazione. Il completamento dell'installazione può richiedere qualche minuto.

c Selezionare l'apparecchio dall'elenco, quindi fare clic su **OK**.

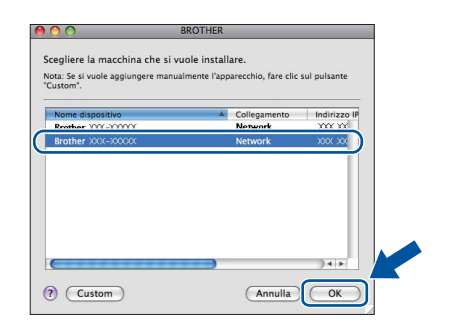

# **Windows** Windows<sup>®</sup> Rete cablata **Rete cablata Macintosh Macintosh**

### **Nota**

Se l'apparecchio non viene rilevato in rete, controllare le impostazioni di rete. Vedere *[Prima](#page-18-1)  [dell'installazione](#page-18-1)* a pagina 19.

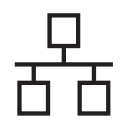

# **Rete cablata Macintosh**

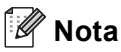

- È possibile conoscere l'indirizzo MAC (indirizzo Ethernet) e l'indirizzo IP dell'apparecchio stampando il rapporto delle configurazioni di rete. Vedere *[Stampare il rapporto delle](#page-20-0)  [configurazioni di rete](#page-20-0)* a pagina 21.
- Se compare questa schermata, fare clic su **OK**.

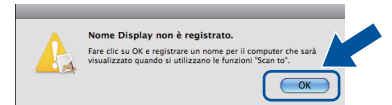

- 1) In **Nome Display**, immettere un nome per il Macintosh (lunghezza massima. 15 caratteri).
- 2) Per utilizzare il tasto **SCAN** dell'apparecchio per la scansione in rete, selezionare la casella **Registrare il computer con la funzione "Scan to" dell'apparecchio**.
- 3) Fare clic su **OK**. Passare al [d](#page-19-0).

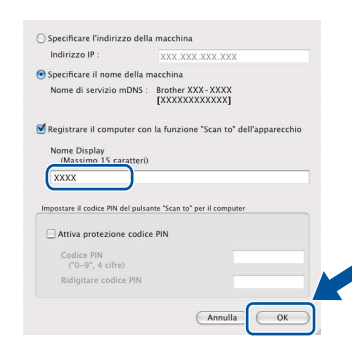

• Il nome immesso apparirà sul display LCD dell'apparecchio quando si preme il tasto

(**SCAN**) e si sceglie un'opzione di scansione. Per ulteriori informazioni, consultare la sezione *Scansione in rete (per utenti in rete)* nella *Guida software dell'utente*.

<span id="page-19-0"></span>**d** Se compare questa schermata, fare clic su **Avanti**.

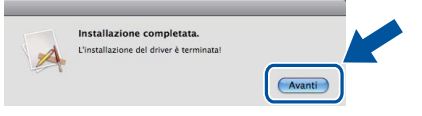

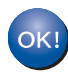

**L'installazione di MFL-Pro Suite è completa. [Passare al punto](#page-19-1)** 18 **a pagina 20.**

<span id="page-19-1"></span>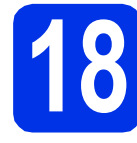

# **18 Scaricare e installare Presto! PageManager**

L'installazione di Presto! PageManager consente di dotare Brother ControlCenter2 della funzionalità di riconoscimento ottico dei caratteri (OCR). Presto! PageManager consente di acquisire, condividere e organizzare facilmente foto e documenti.

**a** Nella schermata Assistenza Brother, fare clic su **Presto! PageManager** e seguire le istruzioni visualizzate sullo schermo.

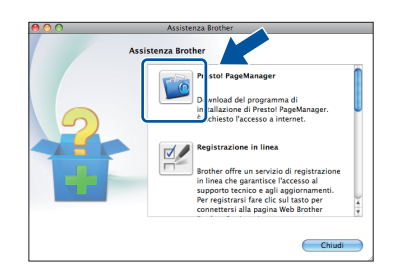

### **19** Installare MFL-Pro Suite<br> **19** su altri computer<br>
(se necessario) **su altri computer (se necessario)**

Per utilizzare l'apparecchio con più computer in rete, installare MFL-Pro Suite su ciascun computer. [Passare al punto](#page-18-2) 17 a pagina 19.

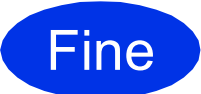

Fine **L'installazione è completa.**

## **Gestione basata sul Web (browser Web)**

Il server di stampa Brother è dotato di un server Web che consente di monitorarne lo stato o di modificarne alcune impostazioni di configurazione, tramite HTTP (Hyper Text Transfer Protocol).

### **Nota**

Si consiglia di utilizzare Windows® Internet Explorer® 7.0/8.0 o Firefox® 3.6 per Windows® e Safari 4.0/5.0 per Macintosh. Verificare inoltre che JavaScript e i cookie siano sempre abilitati in qualsiasi browser in uso. Per utilizzare un browser, sarà necessario conoscere l'indirizzo IP del server di stampa. L'indirizzo IP del server di stampa è elencato nel rapporto delle configurazioni di rete.

### **a** Aprire il browser.

**b** Digitare "http://indirizzo\_IP\_apparecchio/" nella barra degli indirizzi del browser (dove "indirizzo\_IP\_apparecchio" è l'indirizzo IP dell'apparecchio Brother o il nome del server di stampa).

#### ■ Ad esempio: http://192.168.1.2/

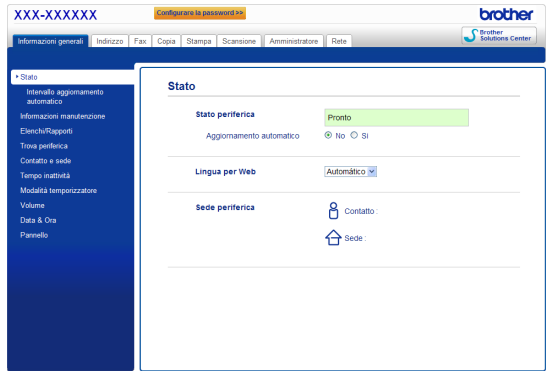

### **Nota**

Se è stata configurata una password di accesso opzionale, è necessario immetterla quando il sistema lo richiede per accedere alla gestione basata sul Web.

Per ulteriori informazioni, vedere *Gestione basata sul Web* nella *Guida dell'utente in rete*.

## <span id="page-20-0"></span>**Stampare il rapporto delle configurazioni di rete**

È possibile stampare il rapporto delle configurazioni di rete per verificare le impostazioni di rete correnti.

- a Accendere l'apparecchio e attendere che lo stato dell'apparecchio sia impostato su Ready.
- b Premere **Menu**, **6**, **5**.
- c Premere **Inizio**.

Verranno stampate le impostazioni di rete correnti.

d Premere **Stop/Uscita**.

### **Ripristino delle impostazioni predefinite di rete**

Per ripristinare tutte le impostazioni di rete del server interno di Stampa/Scansione in base all'impostazione predefinita dal produttore, attenersi alla procedura indicata di seguito.

- a Accertarsi che l'apparecchio non sia in funzione, quindi disinserire tutti i cavi dall'apparecchio (ad eccezione del cavo di alimentazione).
- b Premere **Menu**, **7**, **0**.
- c Premere **1** per scegliere Resettare.
- d Premere **1** per scegliere Sì.

L'apparecchio viene riavviato; ricollegare i cavi al termine della procedura.

# **Brother CreativeCenter**

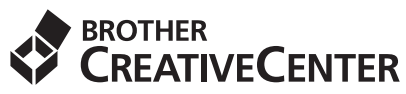

Trova l'ispirazione! Se si utilizza Windows®, fare doppio clic sull'icona Brother CreativeCenter sul desktop per accedere a un sito Web gratuito con numerose idee e risorse per l'uso personale e professionale.

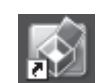

Gli utenti Mac possono accedere a Brother CreativeCenter al seguente indirizzo Internet:

<http://www.brother.com/creativecenter/>

# **Opzioni**

L'apparecchio dispone dei seguenti accessori opzionali. È possibile espandere le funzionalità dell'apparecchio aggiungendo tali accessori. Per ulteriori informazioni sull'unità vassoio inferiore opzionale e la memoria compatibile SO-DIMM, visitare il sito [http://solutions.brother.com/.](http://solutions.brother.com/)

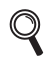

Per l'installazione della memoria SO-DIMM, vedere *Installazione della memoria aggiuntiva* nella *Guida per utenti avanzati*.

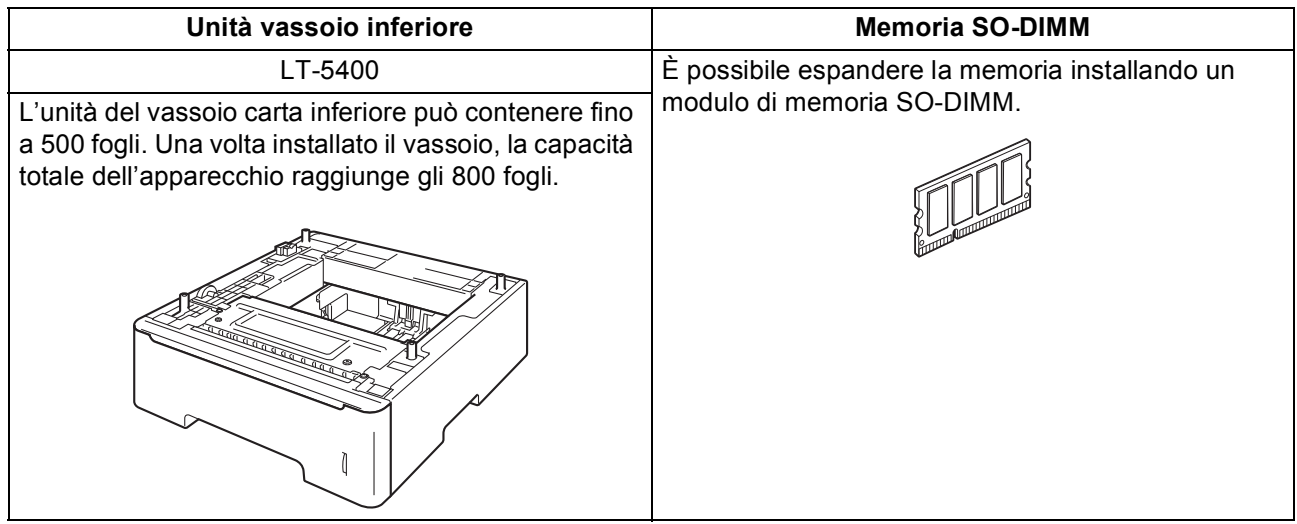

# **Materiali di consumo**

Quando arriva il momento di sostituire i materiali di consumo, sul pannello di controllo del display verrà indicato un errore. Per ulteriori informazioni sui materiali di consumo dell'apparecchio, visitare il sito <http://www.brother.com/original/> o contattare il rivenditore locale Brother.

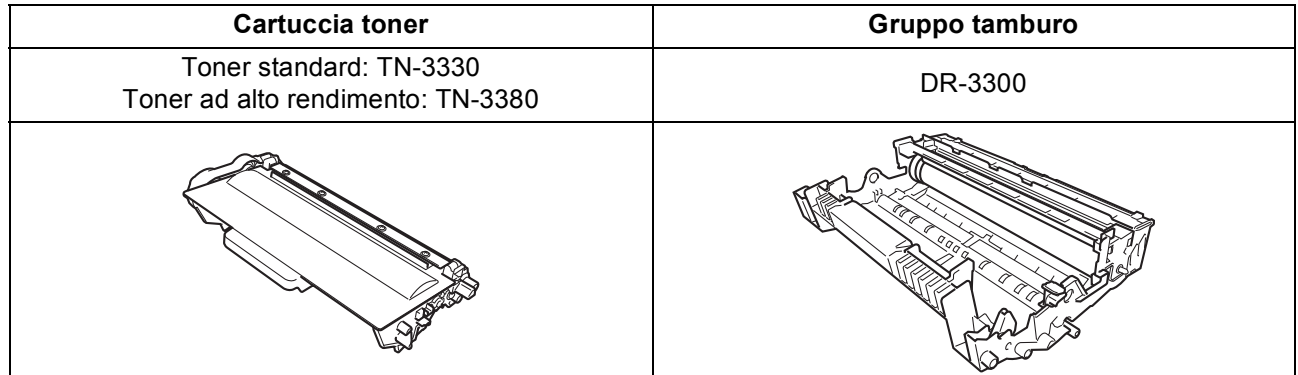

#### **Marchi**

Il logo Brother è un marchio registrato di Brother Industries, Ltd.

Brother è un marchio registrato di Brother Industries, Ltd.

Microsoft, Windows, Windows Server e Internet Explorer sono marchi registrati o marchi commerciali di Microsoft Corporation negli Stati Uniti e/o in altri paesi.

Windows Vista è un marchio registrato o un marchio commerciale di Microsoft Corporation negli Stati Uniti e/o in altri paesi. Apple, Macintosh, Safari e Mac OS sono marchi commerciali di Apple Inc. registrati negli Stati Uniti e in altri paesi.

Linux è un marchio registrato di Linus Torvalds negli Stati Uniti e in altri paesi.

Nuance, il logo Nuance, PaperPort e ScanSoft sono marchi o marchi registrati di Nuance Communications, Inc. o sue affiliate negli Stati Uniti e/o negli altri Paesi.

Tutte le società i cui software sono menzionati nella presente guida hanno firmato un accordo di licenza per i loro programmi proprietari.

#### **Eventuali nomi commerciali e nomi di prodotto di altre aziende presenti sui prodotti Brother, i documenti ed eventuali altri materiali ad essi correlati sono marchi o marchi registrati delle rispettive società.**

#### **Redazione e pubblicazione**

Il presente manuale è stato redatto e pubblicato sotto la supervisione di Brother Industries, Ltd. e comprende la descrizione e le caratteristiche tecniche più aggiornate del prodotto.

Il contenuto del presente manuale e le caratteristiche tecniche del prodotto sono soggetti a modifiche senza preavviso.

Brother si riserva il diritto di apportare modifiche senza preavviso alle caratteristiche tecniche e ai materiali qui acclusi e declina qualunque responsabilità per eventuali danni (compresi danni indiretti) derivanti da errori o imprecisioni contenuti nei materiali presentati, compresi, senza limitazione alcuna, errori tipografici e di altro tipo relativi alla pubblicazione.

#### **Copyright e Licenza**

©2012 Brother Industries, Ltd. Tutti i diritti riservati. Questo prodotto include software sviluppato dalle seguenti aziende: ©1983-1998 PACIFIC SOFTWORKS, INC. TUTTI I DIRITTI RISERVATI. ©2008 Devicescape Software, Inc. Tutti i diritti riservati. Questo prodotto include il software "KASAGO TCP/IP" sviluppato da ZUKEN ELMIC, Inc.

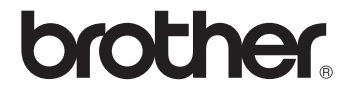